# **imagePROGRAF+Color imageRUNNER 連携セットモデル セットアップマニュアル**

**Ver. 3.10**

### **はじめに**

このたびはimagePROGRAF+Color imageRUNNER連携セットモデルをお買い上げいただき、 誠にありがとうございます。本システムでは、Graphic RIP LT2005又はLT50MW(以下省略) のホットフォルダ機能を利用することにより、Color imageRUNNERでスキャンしたA3以下の原 稿を、ネットワーク経由でimagePROGRAFから最大B0ノビ用紙\*に拡大コピー(出力)をする ことができます。一度設定を行えば、何度でも簡単な操作で拡大コピーをすることができます。本 書では、設定方法と操作の流れを説明します。

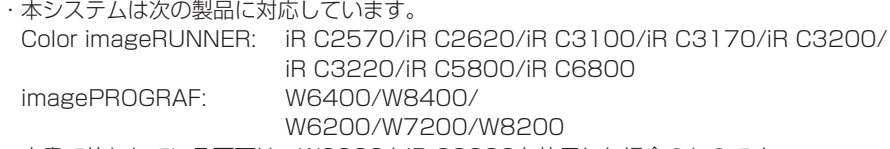

・本書で使われている画面は、W6200とiR C3200を使用した場合のものです。 \*お使いの製品により最大用紙サイズは異なります。

## **セットアップの流れ**

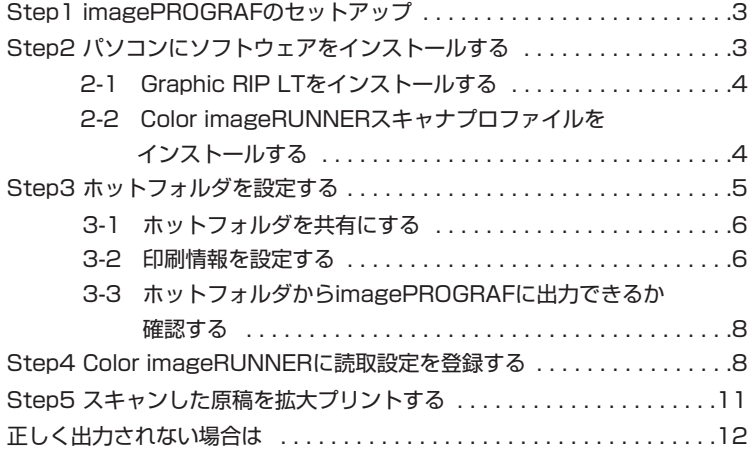

# **Step1 imagePROGRAFのセットアップ**

imagePROGRAFを設置し、パソコンと接続します。 本システムはWindows 2000/XPでのみ使用できます。imagePROGRAFのセットアップ方法 については、『はじめにお読みください』を参照してください。

- メモ
- ・W6400/W6200には、A1ノビ(24インチ)サイズのロール紙をセットしてください。
- ・W7200には、A0ノビ(36インチ)サイズのロール紙をセットしてください。
- ・W8400/W8200には、B0ノビ(42インチ)サイズのロール紙をセットしてください。

# **Step2 パソコンにソフトウェアをインストールする**

imagePROGRAFに接続したパソコンに、Graphic RIP LTとColor imageRUNNERスキャナプ ロファイルをインストールします。

メモ

Graphic RIP LTがすでにインストールされている場合は、接続プリンタにimagePROGRAFを設 定し、「2-2 Color imageRUNNERスキャナプロファイルをインストールする」から始めてくだ さい。

## **2-1 Graphic RIP LTをインストールする**

Graphic RIP LTをインストールし、接続プリンタにimagePROGRAFを選択します。

- 1 Graphic RIP LTをインストールします。(→『Graphic RIP LTシリーズ インストール ガイド』「Graphic RIP LTソフトウェアのインストール(Windows)」LT2005:4章、 LT50MW:5章)
- 2 デスクトップ上に作成された「Graphic RIP LT] アイコンをダブルクリックします。 「プリンタ選択」ダイアログボックスが表示されます。
- 3 [インターフェース]でプリンタの接続方法を選択し、「プリンタ]リストから「Large Format XXXXPG」を選択します。(XXXXにはお使いの製品名が入ります)

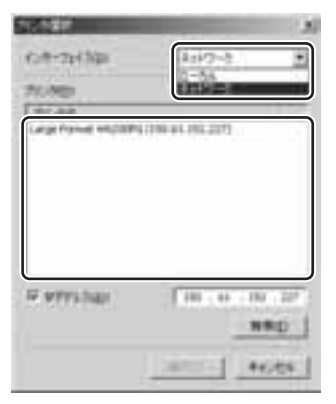

#### メモ

ネットワーク接続されているimagePROGRAFがパソコンと異なるサブネットにある場合、 「プリンタ]リストにimagePROGRAFは表示されません。[IPアドレス]にチェックマーク を付け、imagePROGRAFのIPアドレスを入力し、[検索]ボタンをクリックして imagePROGRAFを表示させます。

4 [選択] ボタンをクリックします。 Graphic RIP LTが起動し、[ジョブリスト]ダイアログボックスが表示されます。

## **2-2 Color imageRUNNERスキャナプロファイルをインストールする**

- 1 本システムのユーザーソフトウェアCD-ROMを、パソコンのCD-ROMドライブにセットしま す。
- 2 [マイ コンピュータ]のCD-ROMアイコンをダブルクリックし、解凍後に作成されるフォル ダ内の「SETUP.BAT] をダブルクリックします。
- 3 インストールが開始されたら、画面の指示に従って操作します。

#### 重要

下記のエラーメッセージが表示された場合は、フォルダ内のICCプロファイルを[¥Graphic RIP LT¥ICC Profile Folder]に手動でコピーしてください。 ICCプロファイルのファイル名は下記のようになります。 iR C2660/iR C3200/iR C3220:CNNIRCO1.icc iR C2570/iR C3100/iR C3170:CNNIRCO3.icc iR C5800/iR C6800:CNNIRCO2.icc

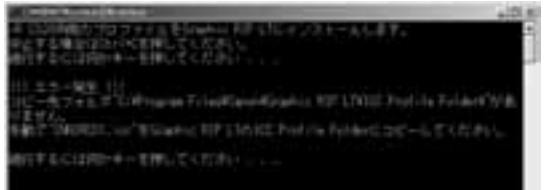

4 Graphic RIP LTが起動している場合は、「ジョブリスト]ダイアログボックスの「ファイル] メニューから「終了」を選択し、いったんGraphic RIP LTを終了します。

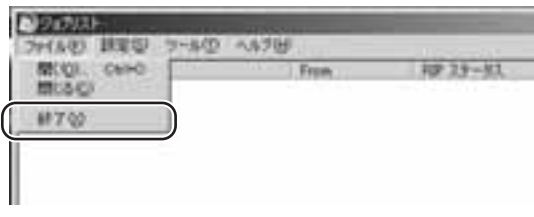

#### メモ

ウィンドウの K (閉じる)ボタンをクリックしても、Graphic RIP LTは終了しません。[フ ァイル]メニューから[終了]を選択するか、タスクバーのGraphic RIP LTアイコンを右ク リックし表示されるメニューから[終了]を選択してください。また、Graphic RIP LTを起 動しても「ジョブリスト】ダイアログボックスが表示されない場合は、下記画面の「ジョブリ ストを開く]を選択してください。

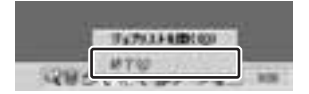

以上でソフトウェアのインストールは終了しました。次にホットフォルダの設定を行います。

## **Step3 ホットフォルダを設定する**

Graphic RIP LTをパソコンにインストールすると、パソコン内にホットフォルダが二つ作成され ます(ホットフォルダA/B)。Color imageRUNNERでスキャンした原稿をホットフォルダに送信 すると、パソコンでの操作なしでimagePROGRAFから拡大出力ができるようになります。 ここでは、ホットフォルダの設定について説明します。

メモ

• ホットフォルダとは:

自動出力用のフォルダです。このフォルダにPDFやJPEGなどの画像データが入ると、あらかじ め決められた印刷設定でプリンタへ自動出力することができます。Graphic RIP LTでは、最大 2個のホットフォルダを作成可能です。

• Graphic RIP LTの操作の詳細については『Graphic RIP LTシリーズ ユーザーズガイド』を参 照してください。

#### **3-1 ホットフォルダを共有にする**

Color imageRUNNERでスキャンした原稿をパソコンのホットフォルダに送信するためには、ホ ットフォルダを共有に設定する必要があります。以下の手順に従い、ホットフォルダA/ホットフォ ルダB両方の設定を行ってください。

- 1 Graphic RIP LTを起動します。
- 2 [ジョブリスト] ダイアログボックスの [設定] メニューから [ホットフォルダA] ([ホット フォルダB1)を選択します。

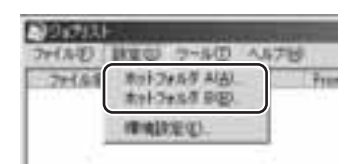

3 「ホットフォルダA] (「ホットフォルダB]) ダイアログボックスで「共有する]ボタンをクリ ックします。

ボタン名が「共有しない」に変わります。

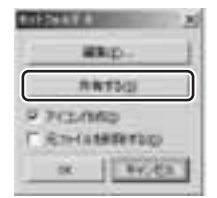

4 [アイコン作成] にチェックマークを付け、[OK] ボタンをクリックします。 ホットフォルダが共有に設定され、デスクトップ上にホットフォルダのアイコンが作成されま す。

#### **3-2 印刷情報を設定する**

Color imageRUNNERからホットフォルダに送信された原稿を、最大B0ノビ用紙に拡大コピーす るための印刷設定を行います。以下の手順に従い、ホットフォルダAはA4原稿用、ホットフォルダ BはA3原稿用にそれぞれ設定を行ってください。

- 1 デスクトップ上の「ホットフォルダA](「ホットフォルダB])アイコンをダブルクリックしま す。
- 2[ホットフォルダA]([ホットフォルダB])ダイアログボックスで[編集]ボタンをクリック します。

3 [ジョブ設定] ダイアログボックスの [用紙設定] タブ画面で次のように設定します。

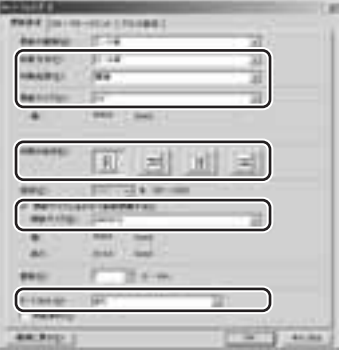

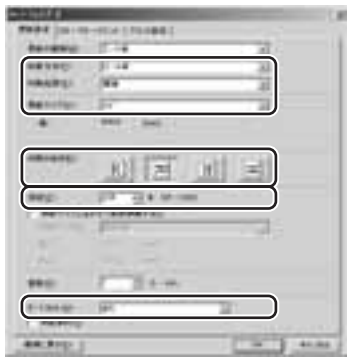

ホットフォルダAの設定 ホットフォルダBの設定

●ホットフォルダA

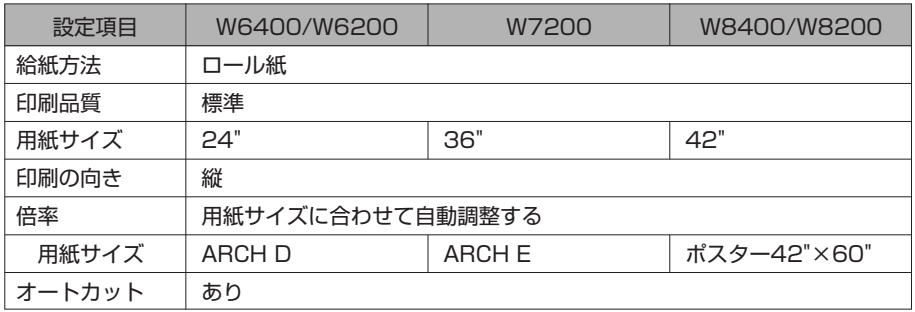

●ホットフォルダB

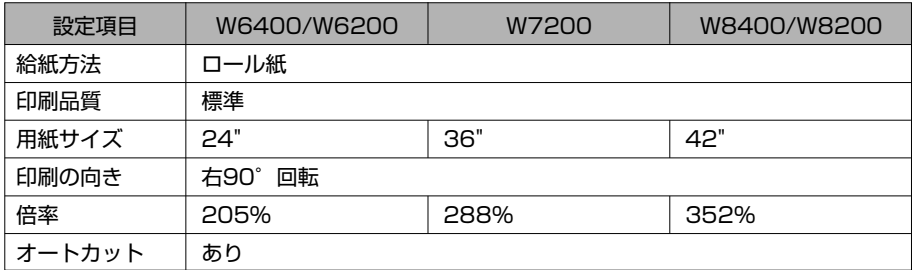

メモ

- 用紙の種類は、imagePROGRAFにセットする用紙に合わせて設定してください。
- 各プリンタのマージン値により印字領域からはみ出た部分が印刷されません。マージンの値 は「Graphic RIP LT ユーザーズガイド」を参照してください。

4[ジョブ設定]ダイアログボックスの[カラーマネージメント]タブ画面で次のように設定し ます。

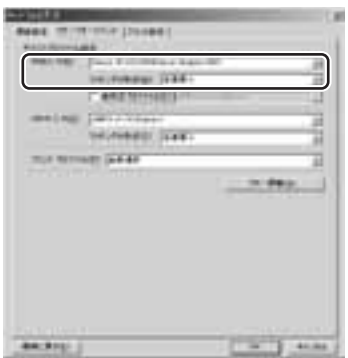

RGB入力: [Canon iR CXXXXN (Canon Graphic RIP)] (XXXXにはお使いの製品名が 入ります)

マッチングの形式:[色差最小]

5 [OK]ボタンをクリックします。 ホットフォルダの印刷設定が登録されます。

### **3-3 ホットフォルダからimagePROGRAFに出力できるか確認する**

- 1 デスクトップ上のホットフォルダアイコンに任意のファイルをドラッグ&ドロップします。 ドラッグ&ドロップしたファイルがimagePROGRAFから拡大出力されます。 メモ
	- ホットフォルダアイコンにファイルをドラッグ&ドロップすると、Graphic RIP LTが自動 的に起動します。
	- ホットフォルダにドラッグ&ドロップできるフォーマットは、PostScript(PostScript3 互換)、EPS(Ver.3.0)、PDF(Ver.1.4)、TIFF(Rev.6.0)およびJPEG形式のファイ ルフォーマットです。
	- 設定どおりに出力できない場合は、『Graphic RIP LTシリーズ ユーザーズガイド』「トラブ ルシュート」を参照してください。

## **Step4 Color imageRUNNERに読取設定を登録する**

Color imageRUNNERでスキャンした原稿を、パソコンのホットフォルダに送信する設定を行い ます。読取設定と送信先を定型業務ボタンとして登録することにより、簡単にホットフォルダへ送 信することができます。以下の手順に従い、ホットフォルダAはA4原稿用、ホットフォルダBは A3原稿用にそれぞれ設定を行ってください。

- 1 「送信/ファクス] (または「送信]) を押し、送信画面を表示させます。
- 2 「新規宛先】タブの「ファイル]を押します。
- 3 プロトコルドロップダウンリストを押したあと、[Windows(SMB)]を選択し、[参照]を 押します。

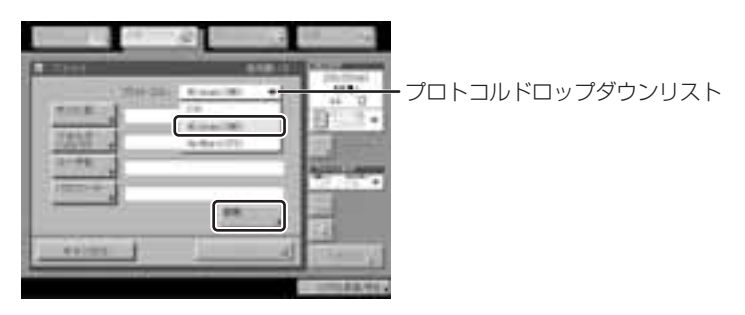

- 4 ホットフォルダがあるワークグループ名、ファイルサーバを選択し、パスリストにホットフォ ルダを表示させます。
- 5「ホットフォルダA」(「ホットフォルダB])を選択し、「OK]→ [OK]を押します。

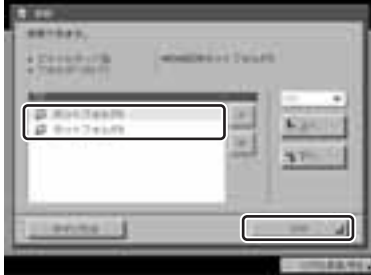

メモ

- ホットフォルダは以下のように表示される場合もあります。 ホットフォルダA→「CGRL HF A」 ホットフォルダB→「CGRL HF B」
- ホットフォルダが表示されない場合は、ネットワーク管理者に相談してください。
- 設定がうまくできない場合は、Color imageRUNNERの「ネットワークガイド」を参照し てください。
- 6 ファイル形式ドロップダウンリストを押したあと、[PDF/PDF]を選択します。

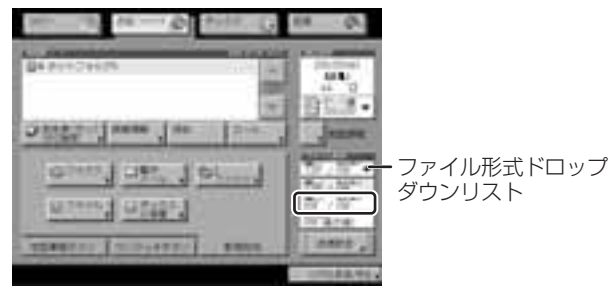

#### 重要

ファイル形式は「PDF/PDF」を選択してください。[暗号化PDF]を選択すると出力するこ とができません。

7 読込設定ドロップダウンリストを押したあと、[詳細設定]を押し、読込設定画面を表示させ ます。

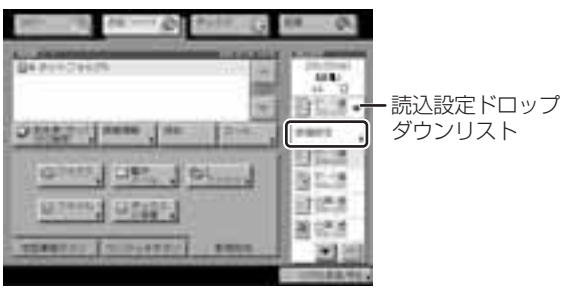

8 読込設定画面で以下の設定を行います。

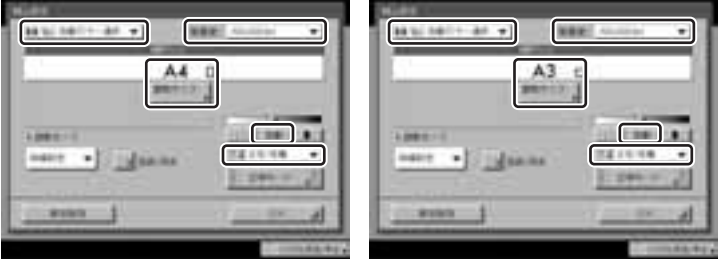

ホットフォルダAの設定 ホットフォルダBの設定

読取モード:自動カラー選択(フルカラー/グレー) 解像度:600×600dpi 読取サイズ:ホットフォルダAの場合:A4タテ ホットフォルダBの場合:A3 自動:OFF(ボタンの色はグレー) 画質:文字/写真

- 9 [OK] を押します。
- 10 操作パネルのユーザモードボタンを押します。

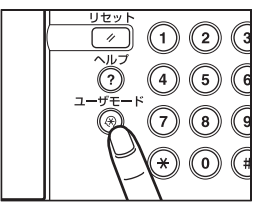

- 11 ユーザモード画面で、[送信/受信設定]→(共通設定)[送信機能設定]を押します。
- 12 [定型業務ボタンの登録] が表示されるまで [▼][▲] を押したあと、[定型業務ボタンの登 録] を押します。
- 13 登録する定型業務ボタン ([M1]~ [M9]) を選択したあと、[登録/ 編集] を押します。
- 14 [名称] を押し、定型業務ボタンに「拡大コピー A4→A1ル~」等任意の名前をつけ、[OK] を押します。(→Color imageRUNNER『送信ガイド』)
- 15[登録]→[はい]を押します。 定型業務ボタンが登録されます。
- 16 「閉じる】 を押します。

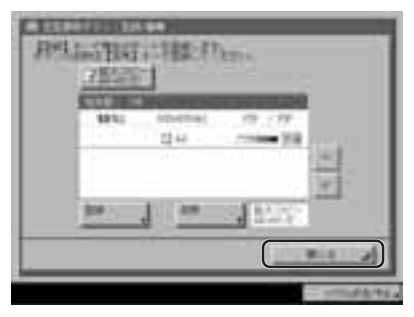

17 送信画面に戻るまで [閉じる] を押していきます。

以上ですべての設定が終了しました。次では拡大コピーの流れを説明します。

## **Step5 スキャンした原稿を拡大プリントする**

- 1 Color imageRUNNERの原稿台ガラスまたはフィーダに原稿をセットします。(→Color imageRUNNER『送信ガイド』)
- 2 [送信/ファクス] (または [送信]) を押し、送信画面を表示させます。

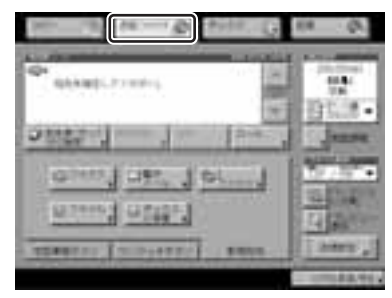

3[定型業務ボタン]を押し、A4原稿の場合はホットフォルダA、A3原稿の場合はホットフォ ルダB用に登録した定型業務ボタンを押します。

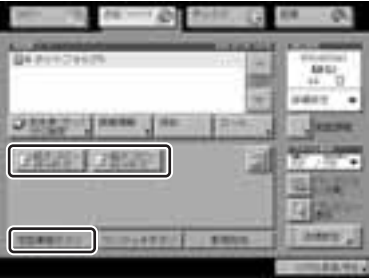

4 操作パネルのスタートボタンを押します。

原稿台ガラスから原稿を読み込んだ場合は、全ての原稿を読み込んだ後にタッチパネルディス プレイの[読込終了]を押してください。

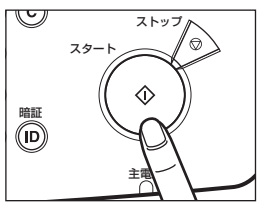

スキャンされた原稿がホットフォルダに送信され、imagePROGRAFから拡大出力されます。

## **正しく出力されない場合は**

「3-3 ホットフォルダからimagePROGRAFに出力できるか確認する」で出力ができていた場 合は、以下の内容を確認してください。

- ・Graphic RIP LTが起動しているか → 起動していない場合は起動します。
- ・[ジョブリスト]ウィンドウにジョブが表示されるか
- 1 パソコンのタスクバー上のGraphic RIP LTアイコンを右クリックして [ジョブリスト] ウィ ンドウを表示します。

2 再度Color imageRUNNERから原稿を送信します。10~30秒以内にジョブが送信されます

→ ジョブが表示される場合 パソコンとimagePROGRAFの接続および、ホットフォルダの設定を確認してください。 → ジョブが表示されない場合

Color imageRUNNERのネットワーク設定および、定型業務ボタンの宛先がホットフォル ダになっているかどうかを確認してください。

対処方法の詳細については、imagePROGRAFとColor imageRUNNERのマニュアルを参照し てください。